## Sorting Tiles Tutorial

An Original Tutorial by Betty

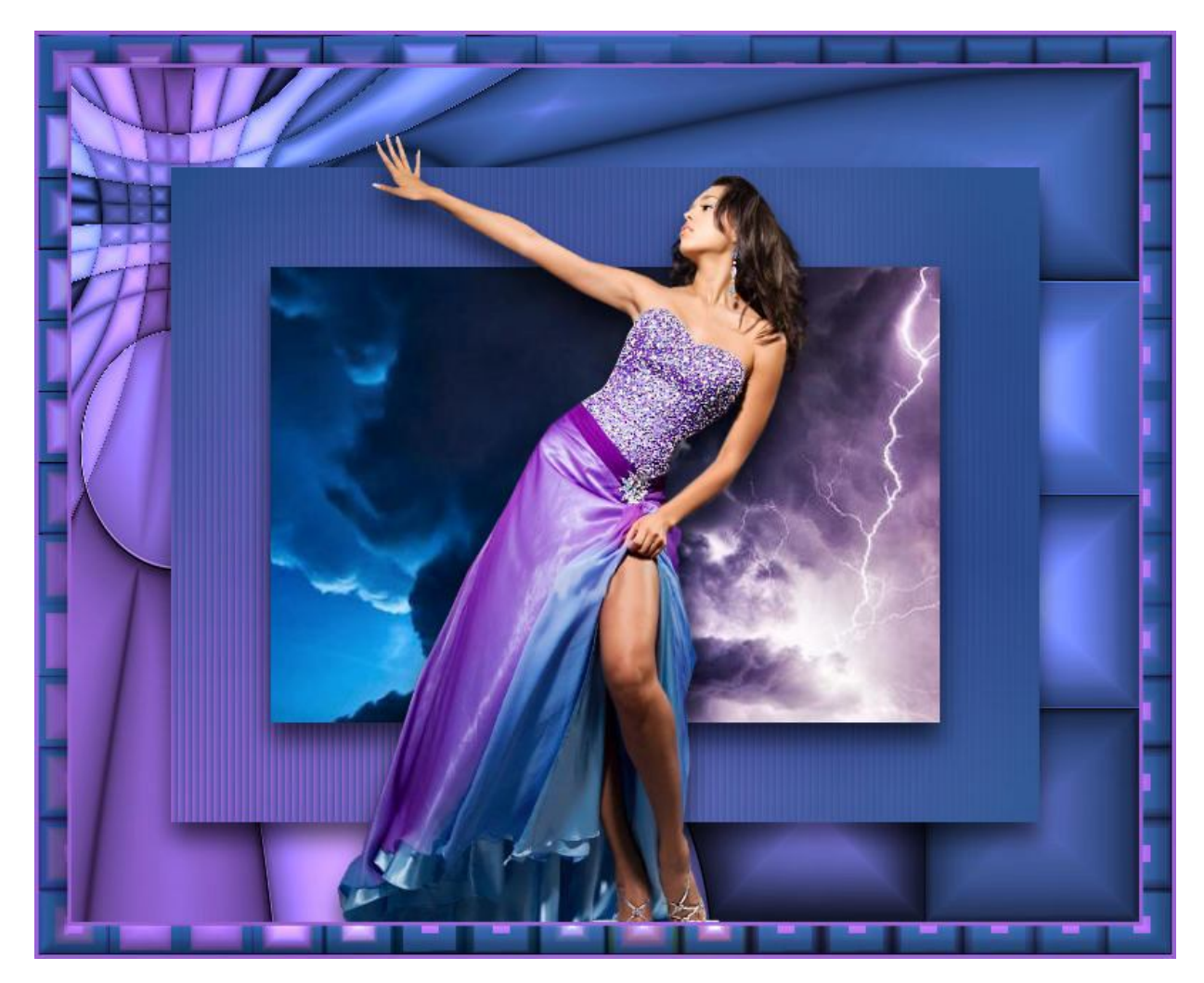

Needed: 1 image or misted image and 1 Tube Filters: Graphics Plus, Mehdi - Sorting Tiles Select a rich medium color for foreground and a darker color for background

1. Open the image and tube in PSP

2. File, new image, transparent 750 wide by 600 px high

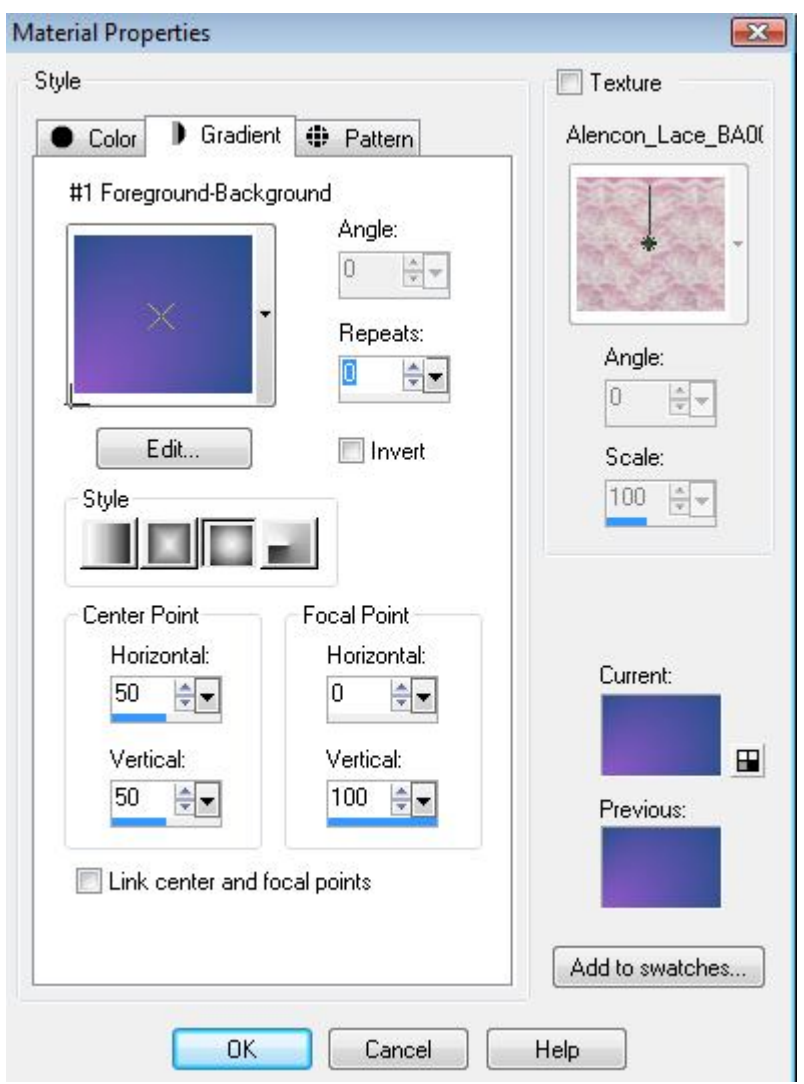

3. Create a gradient with foreground/background colors with following settings:

Flood fill image with gradient.

- 4. Effects, Plug-Ins, Graphic Plus, cross shadow with default settings.
	- 5. Effects, Plug-Ins, Mehdi, Sorting Tiles with following settings:

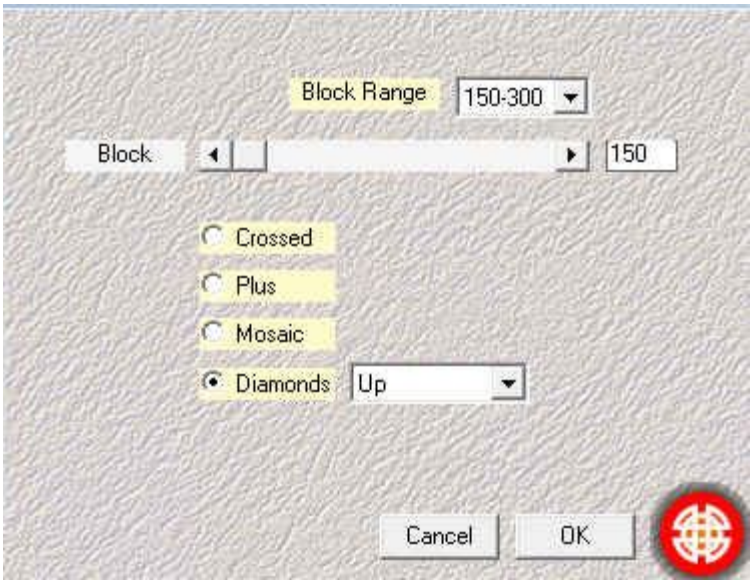

6. Effects, Edge effects, Enhance.

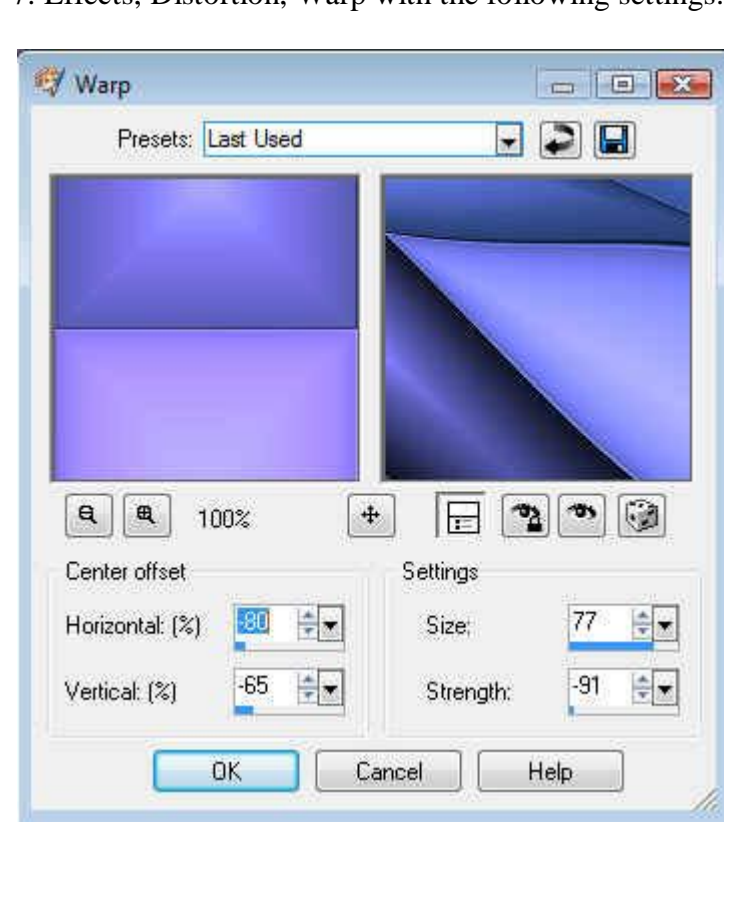

7. Effects, Distortion, Warp with the following settings:

8. Selections, select all, modify, contract, 70 Keep Selected. Layers, new layer. Flood fill with gradient. Effects, 3-D, drop shadow with following setting:

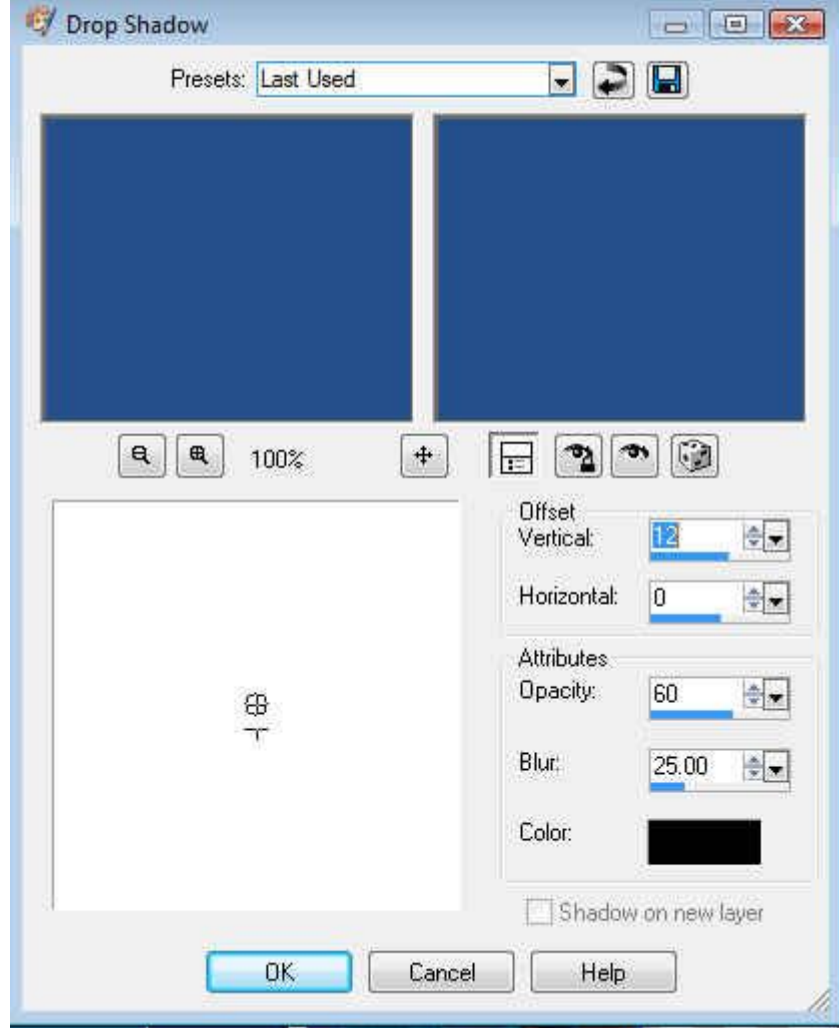

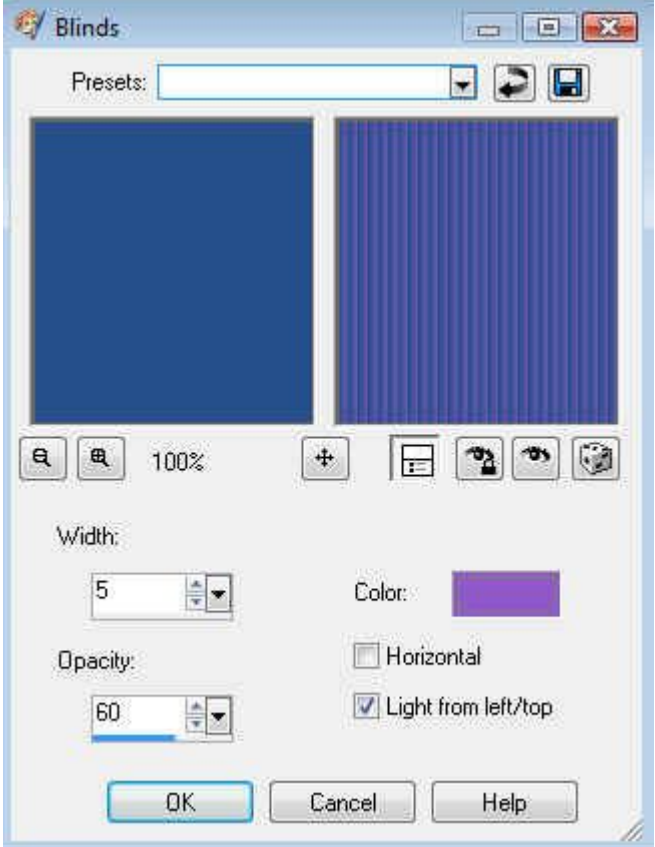

Effects, texture, blinds using background color with following settings:

Keep selected. Selections, Modify, contract by 70. Effects, 3-D, Drop shadow same setting.

*If you are using an image (not a misted image), then keep selected, copy your image, paste as a new layer, selections invert, then hit delete key.*

*If you are using a misted image, keep selected, layer, new layer, flood fill with background color. Select none, then copy your misted image and paste as a new layer.*

> 9. Add any tubes or decoration or word art. When satisfied go to Step 10

10. Image borders 3 px foreground color

11. Image borders 20 px background color Select border with magic wand. Flood fill with gradient Effects, Plug-ins, use mehdi sorting tiles the following settings.

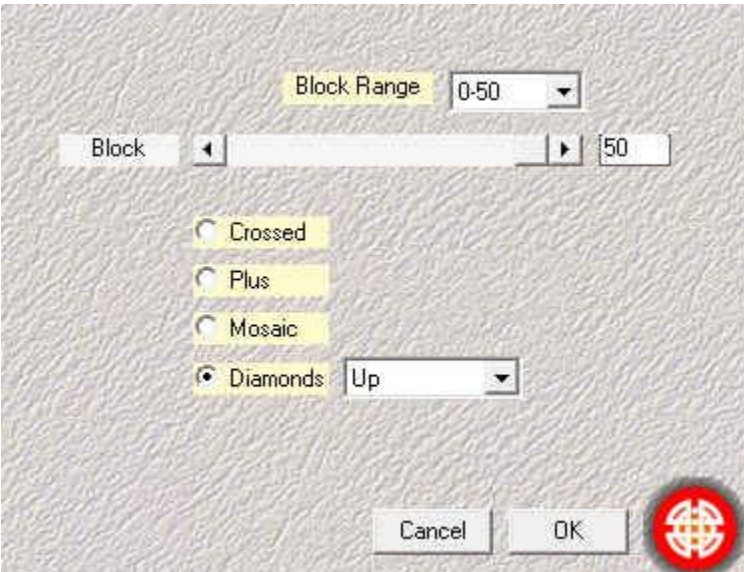

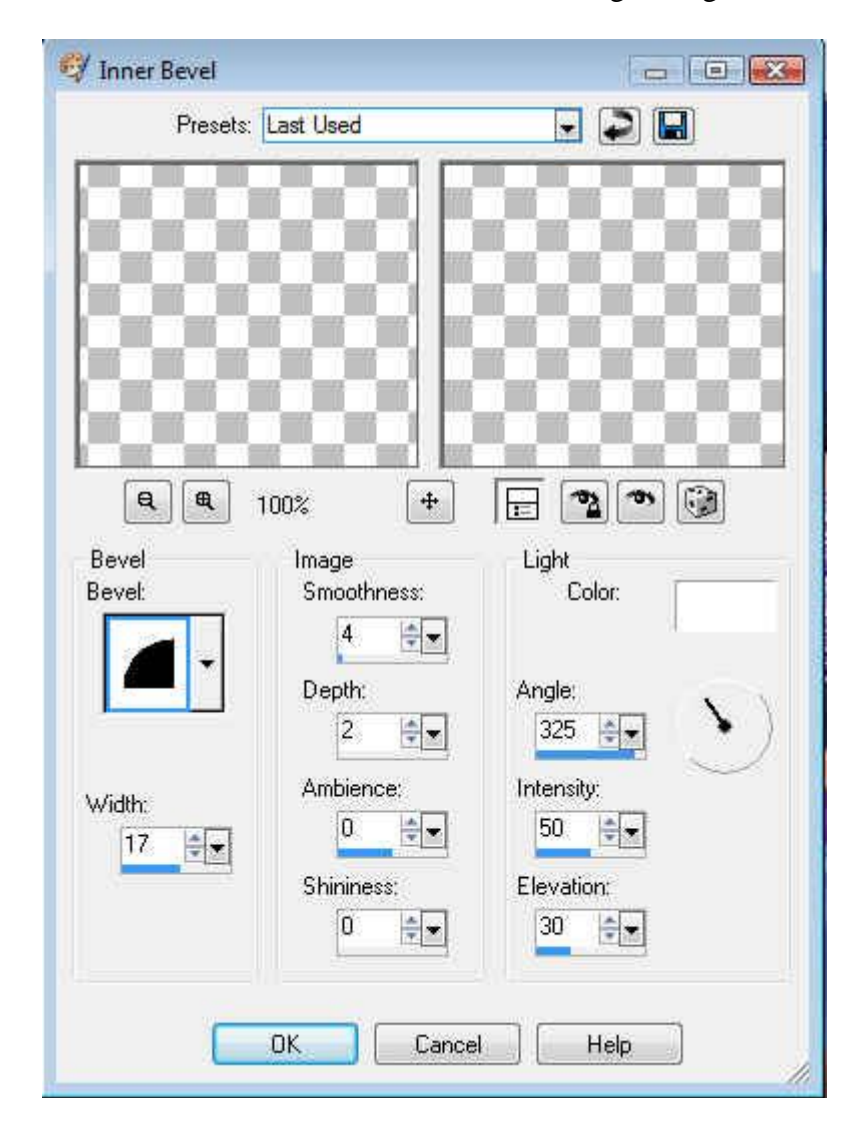

Effects, 3-D inner bevel with following settings:

Select None 12. Image, borders, 3 px foreground color.

13. Adjust, brightness and contrast, clarify, 2

Another Example:

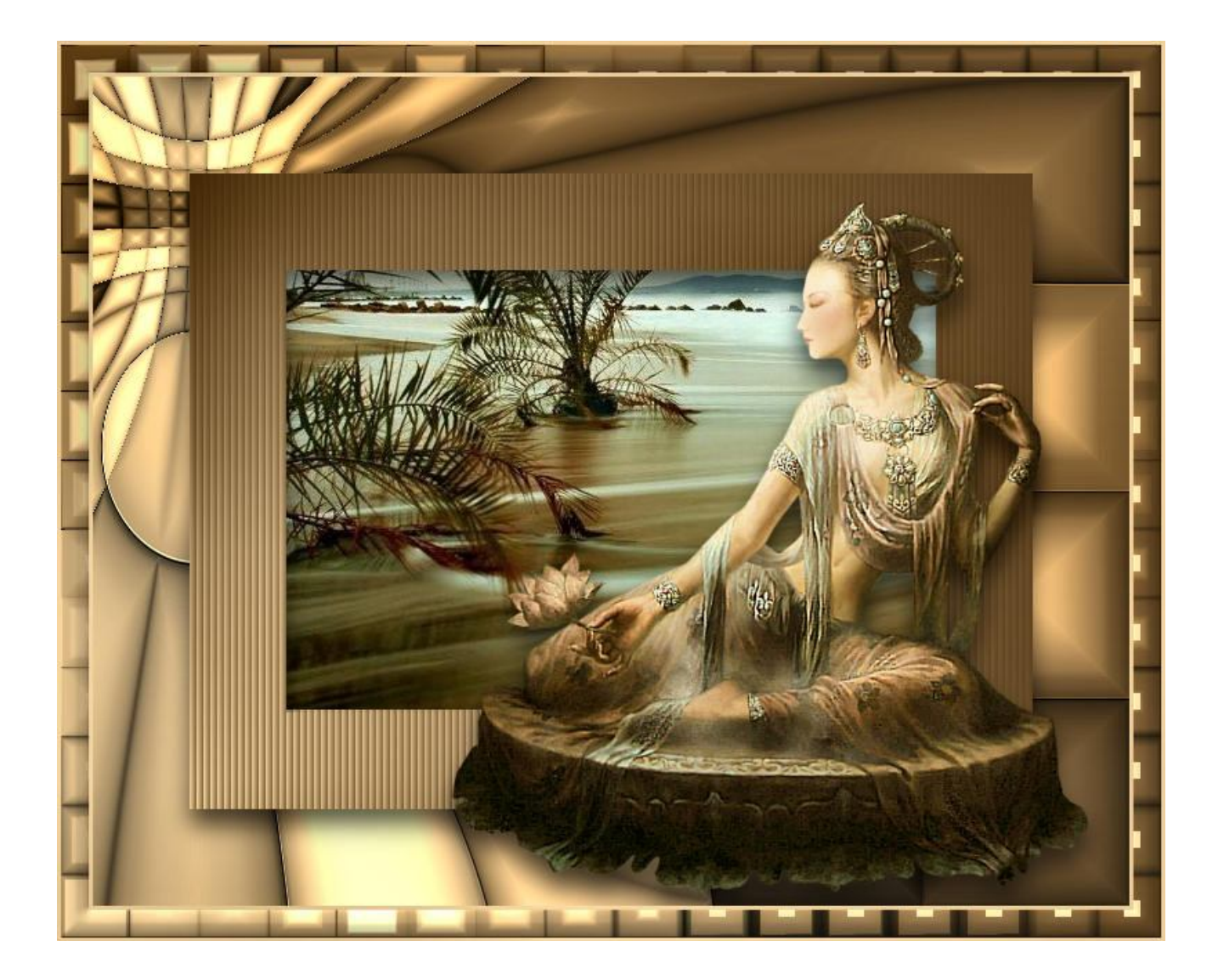